## Uploading your ePoster & Audio File

## **Requirements**

- There is no ePoster file size limit, but be aware larger file sizes will take longer to upload
- The ePoster must be saved as a **PDF** in order to upload to the system
- In addition to the ePoster PDF, you are required to submit a 5-minute **mp3** audio file. MP3 files are the only allowable audio file type. This will be used by judges to score your presentation

## *Log-in to the [ABRCMS Abstract Portal.](https://www.abstractsonline.com/dashboard/login.asp?aId=20&targetMKey=%7b76D962E4-C0D4-4EA9-BD0F-9C33FCDD8DAA%7d&targetMod=submit) Use the same log-in information you used to submit your abstract.*

**Step One:** Click on the **"ePoster Upload**" tab. Here you will see your accepted ePoster abstract title.

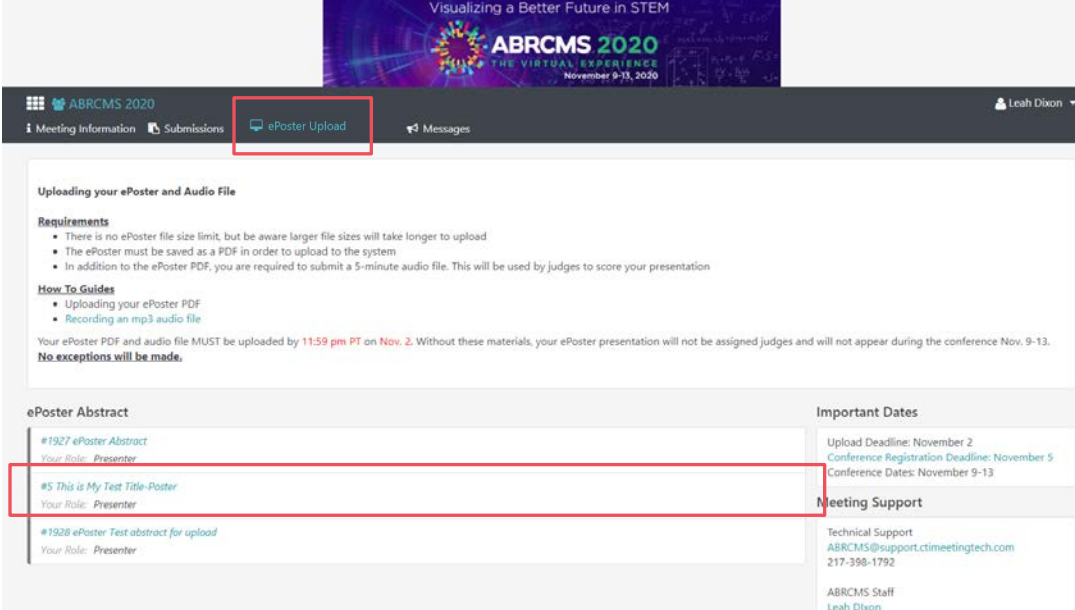

**Step Two: Click on your abstract title.** 

**Step Three:** You will be taken to a new website where you will, again, see your abstract title.

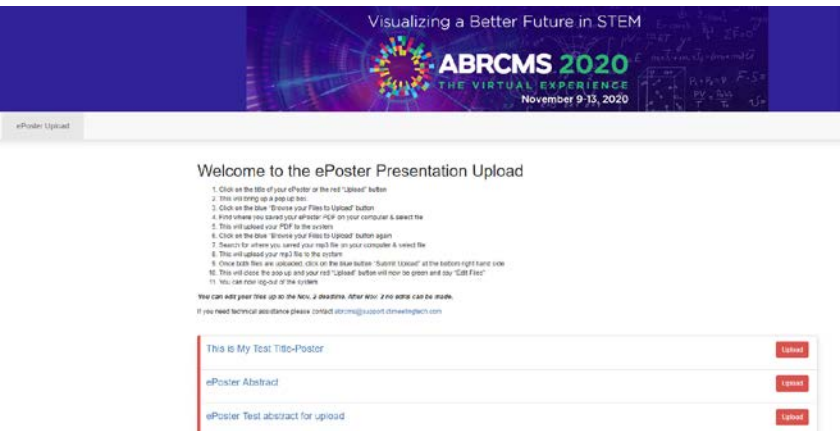

**Step Four:** Click on the title of your ePoster or the red "Upload" button. This will bring up a pop up box.

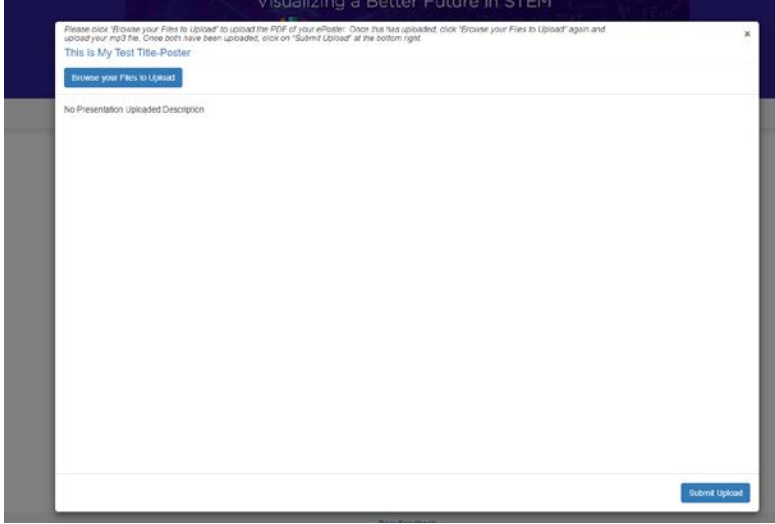

**Step Five:** Click on the blue "Browse your Files to Upload" button.

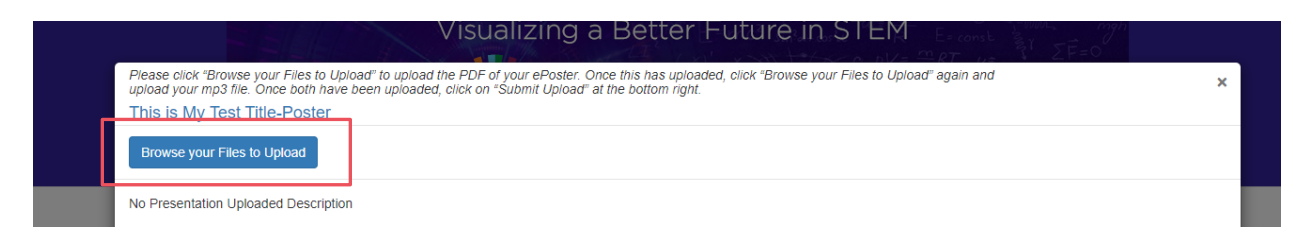

**Step Six:** Find where you saved your ePoster PDF on your computer & select the file (please note the file MUST be a PDF). Then press "Open."

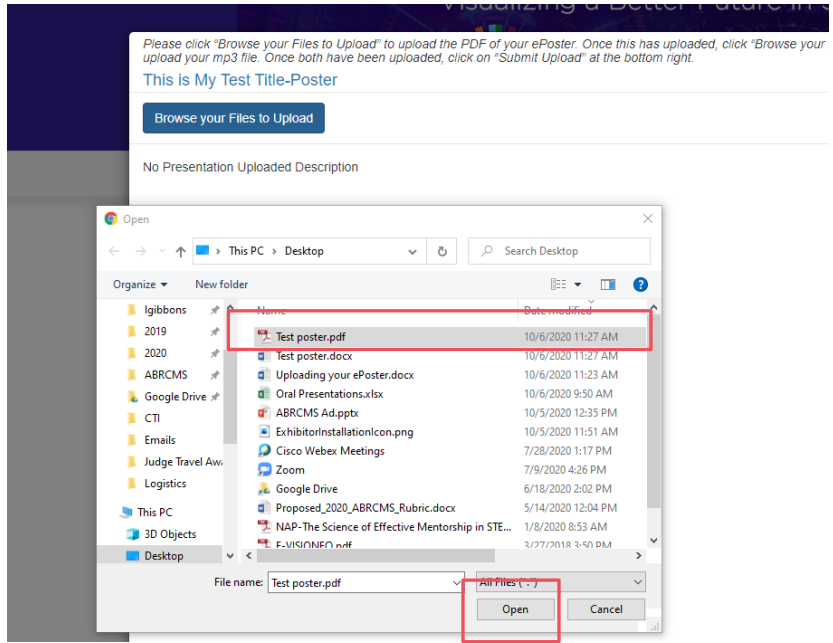

**Step Seven:** This will upload your PDF to the system.

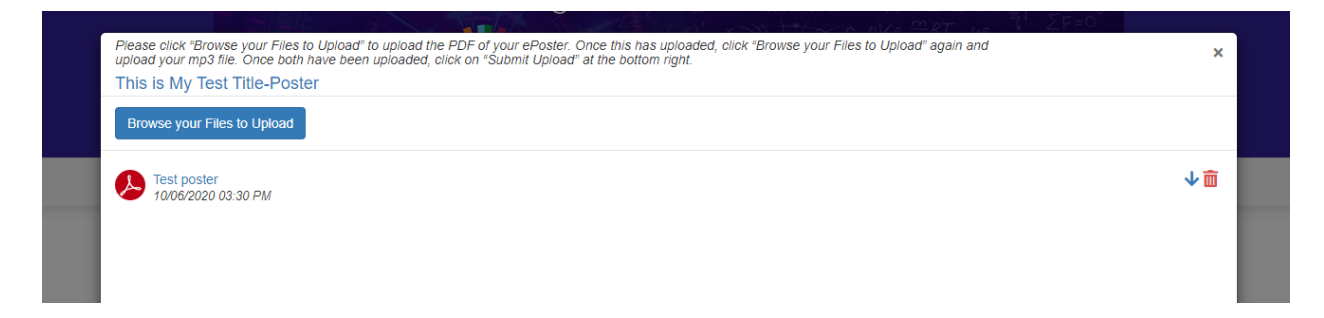

**Step Eight:** Click on the blue "Browse your Files to Upload" button again.

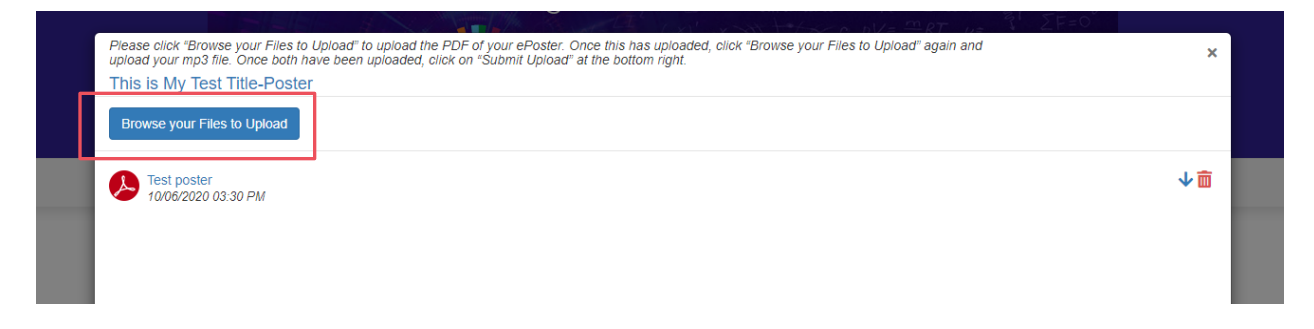

**Step Nine:** Search for where you saved your mp3 file on your computer & select file. This will upload your mp3 file to the system. *(Please note that it MUST be an mp3 file. No other audio file type will be accepted)*.

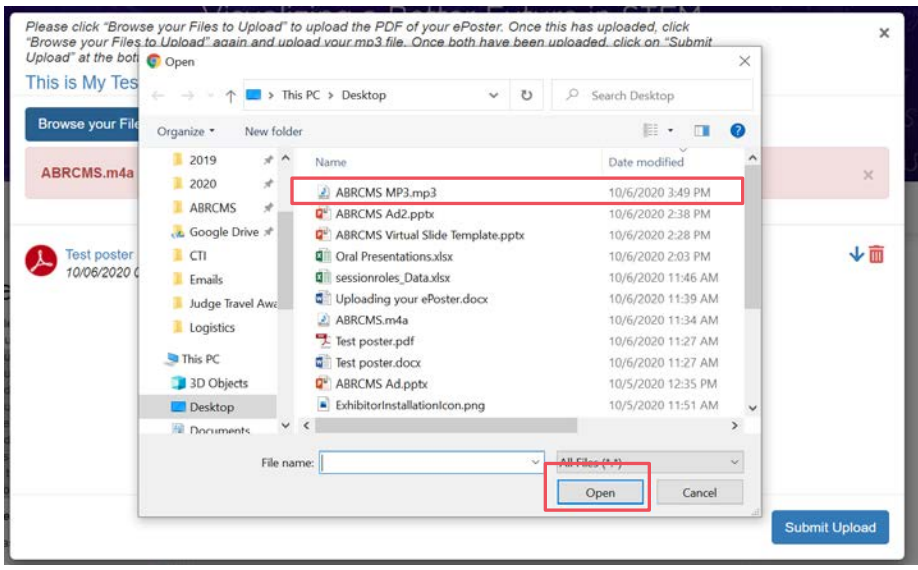

**Step Ten:** Once both files are uploaded, click on the blue button "Submit Upload" at the bottom right hand side.

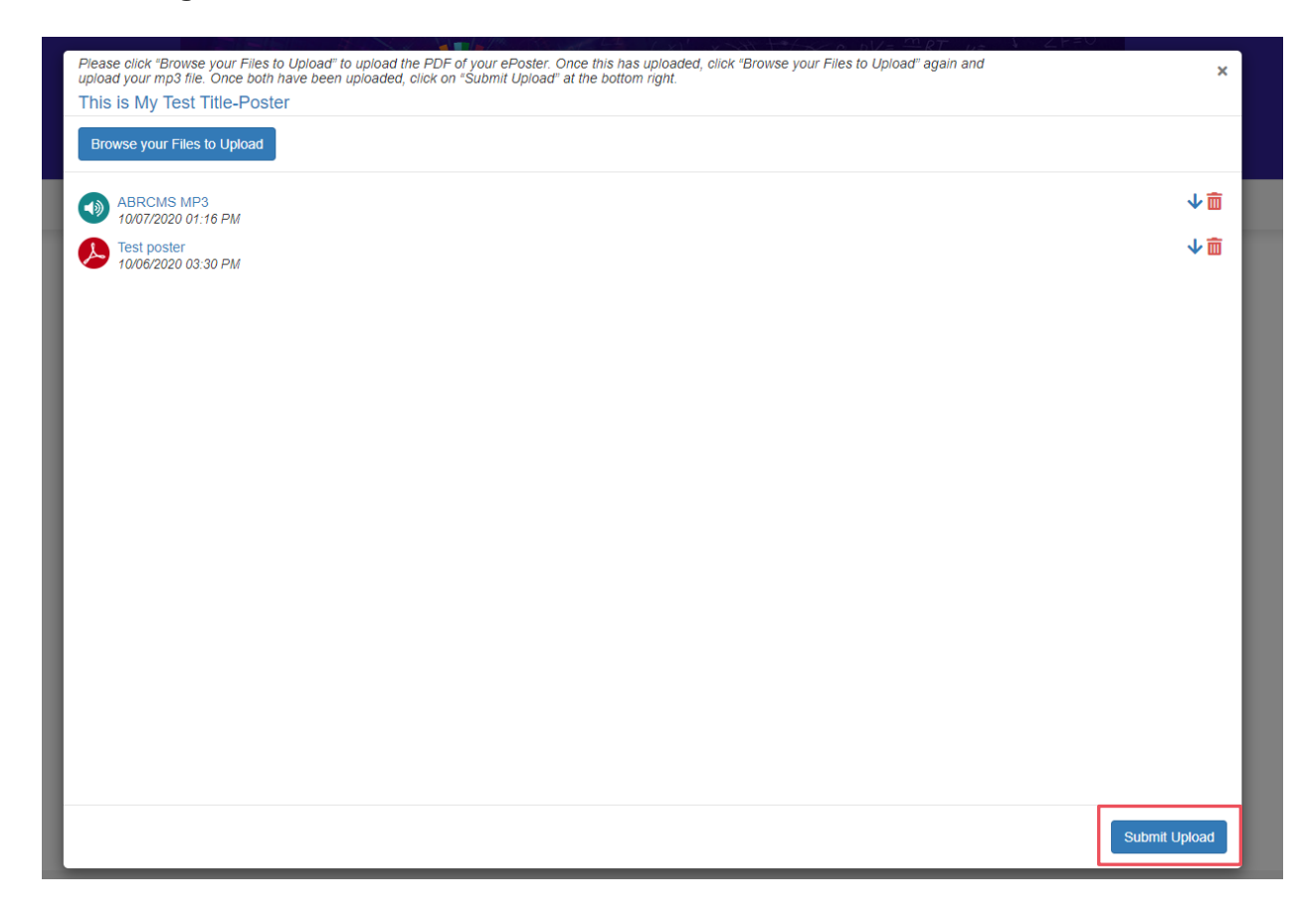

1. This will close the pop up and your red "Upload" button will now be green and say "Edit Files."

Welcome to the ePoster Presentation Upload

9. Once both files are uploaded, click on the blue button "Submit Upload" at the bottom right hand side

1. Click on the title of your ePoster or the red "Upload" button

2. This will bring up a pop up you.<br>2. Click on the blue "Browse your Files to Upload" button<br>4. Find where you saved your ePoster PDF on your computer & select file 5. This will upload your PDF to the system<br>6. Click on the blue "Browse your Files to Upload" button again 7. Search for where you saved your mp3 file on your computer & select file<br>8. This will upload your mp3 file to the system

2. This will bring up a pop up box.

10. This will close the pop up and your red "Upload" button will now be green and say "Edit Files" 11. You can now log-out of the system You can edit your files up to the Nov. 2 deadline. After Nov. 2 no edits can be made. If you need technical assistance please contact abrcms@support.ctimeetingtech.com ePoster Test abstract for upload Upload This is My Test Title-Poster ePoster Files ePoster Abstract Upload

## **Step Eleven:** Log-out of the system

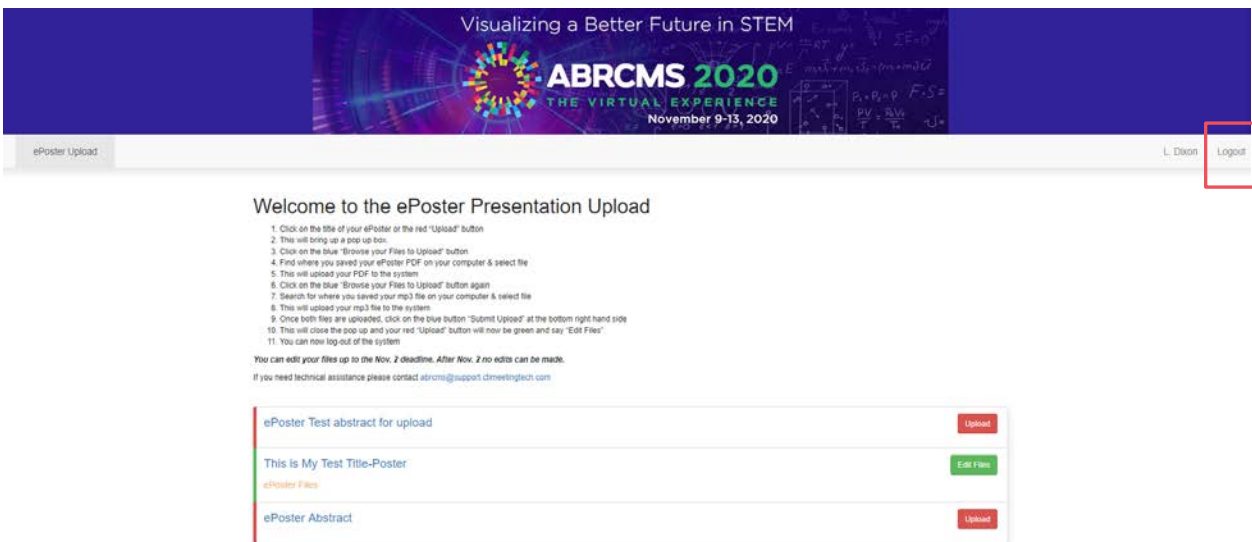

**For technical assistance, contact:** [ABRCMS@support.ctimeetingtech.com](mailto:%20abrcms@support.ctimeetingtech.com?subject=ABRCSAnnual%20Virtual%20Presentation%20Upload) or 217-398- 1792 **For questions about ABRCMS, contact:** [abrcms@asmusa.org](mailto:abrcms@asmusa.org)